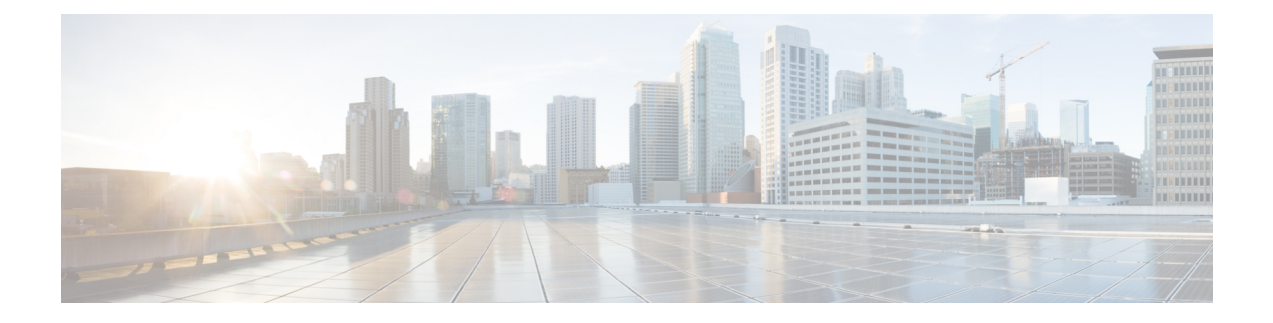

# 将邮件网关配置为使用外部威胁源

本章包含以下部分:

- [外部威胁源概述](#page-0-0), 第1页
- [如何将邮件网关配置为使用外部威胁源](#page-1-0), 第2页
- [获取外部威胁源功能密钥](#page-3-0) ,第 4 页
- [在邮件网关中启用外部威胁源引擎](#page-4-0), 第5页
- [配置外部威胁源来源](#page-5-0), 第6页
- $\cdot$  配置 SecureX [威胁响应源来源](#page-7-0), 第 8 页
- [处理包含威胁的邮件](#page-11-0), 第12页
- [配置发件人组以处理包含威胁的邮件](#page-11-1), 第12页
- [配置用于处理包含威胁的邮件的内容或邮件过滤器](#page-12-0), 第13页
- [将内容过滤器附加到传入邮件策略](#page-19-0), 第20页
- [外部威胁源和群集](#page-19-1), 第20页
- [监控外部威胁源引擎更新](#page-19-2), 第20页
- $\cdot$  [查看警报](#page-20-0), 第 21 页
- [在邮件跟踪中显示威胁详细信息](#page-20-1), 第21页

## <span id="page-0-0"></span>外部威胁源概述

借助外部威胁源 (ETF) 框架, 邮件网关可以使用以下格式的外部威胁信息:

- 通过 TAXII 协议传输的 STIX 格式。
- 来自思科 SecureX 威胁响应门户的 JavaScript 对象表示法 (JSON) 格式。

能够在邮件网关中使用外部威胁信息,这有助于组织:

- 主动应对网络威胁, 例如恶意软件、勒索软件、网络钓鱼攻击和有针对性的攻击。
- 订用本地和第三方威胁情报源。
- 提高邮件网关的效率。

您需要有效的功能密钥才能在邮件网关上使用 ETF 功能。有关如何获取功能密钥的信息,请联系您 的思科销售代表。

STIX (结构化威胁信息表达式)是表示网络威胁信息的行业标准结构化语言。STIX 源包含一个指 示器,其中包含用于检测恶意或可疑网络活动的模式。

TAXII (可信任的指标信息自动交换)定义了一组用于通过不同组织或产品系列的服务(TAXII 服 务器)交换网络威胁信息的规范。

此版本(含 TAXII 1.1 的 STIX 1.1.1 和 1.2)支持以下版本的 STIX/TAXII。

通过思科 SecureX 威胁响应门户, 您可以为可观察对象的持续收集创建自定义源, 并使用源 URL 在 邮件网关中使用这些源。源是 JSON 格式的可观察对象的简单列表。源可在 SecureX 威胁响应门户 的情报 **(Intelligence)** > 源 **(Feeds)** 页面中创建和管理。

以下是此版本支持的 STIX 和 SecureX 威胁响应感染指标 (IOC) 的列表:

- 文件散列监视列表(描述一组可疑恶意文件的散列)
- IP 监视列表(描述一组可疑的恶意 IP 地址)
- 域监视列表(描述一组可疑的恶意域)
- URL 监视列表(描述一组可疑的恶意 URL)

## <span id="page-1-0"></span>如何将邮件网关配置为使用外部威胁源

请按顺序执行下列步骤:

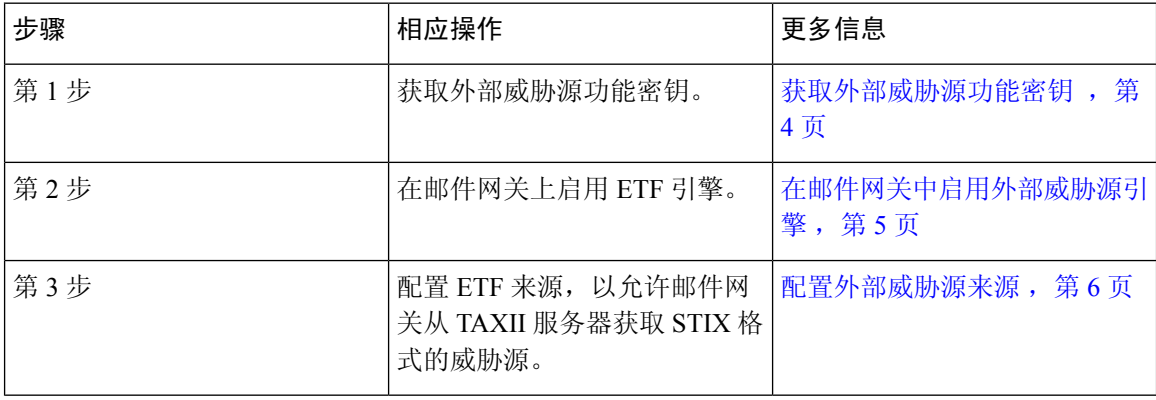

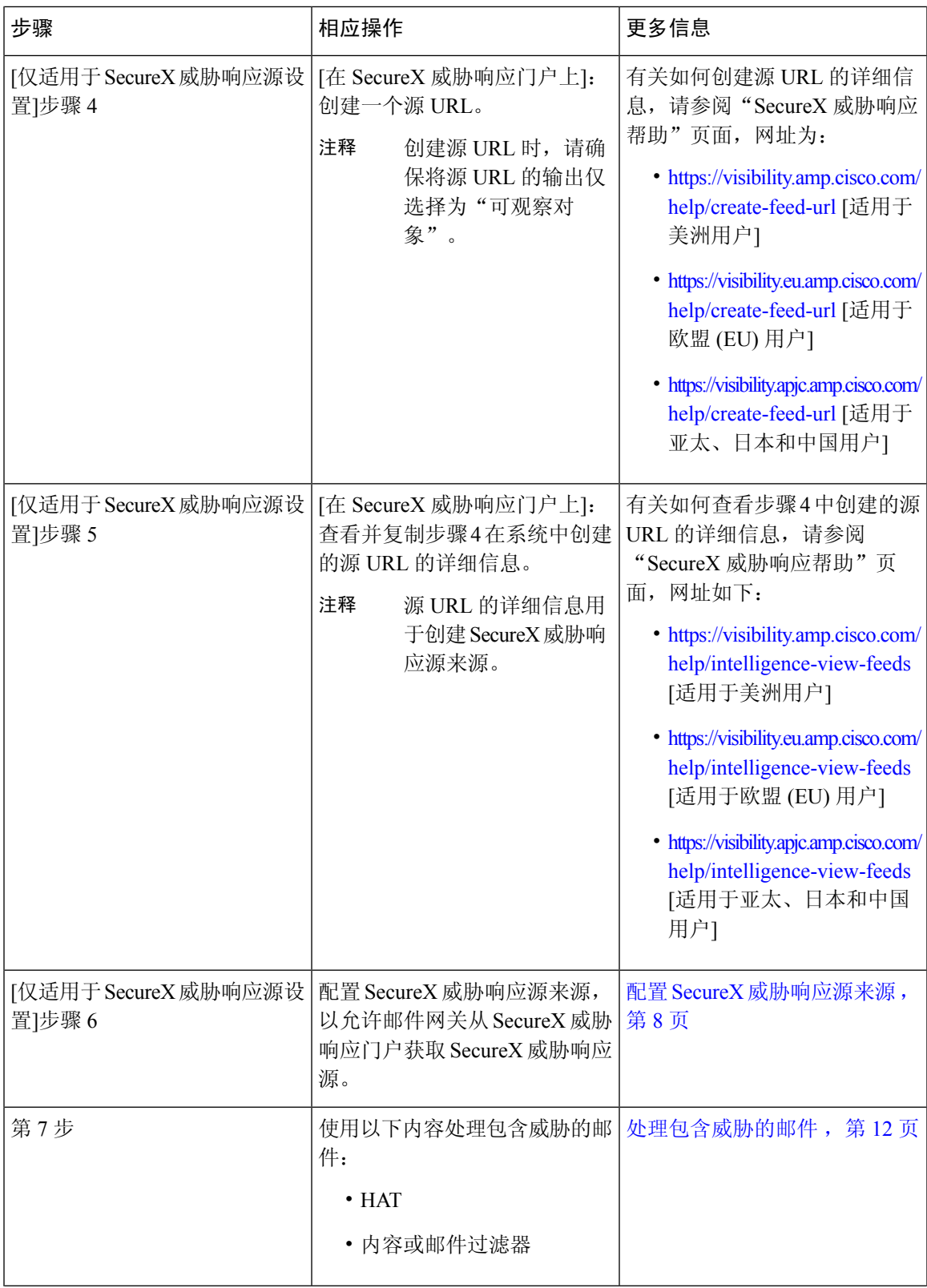

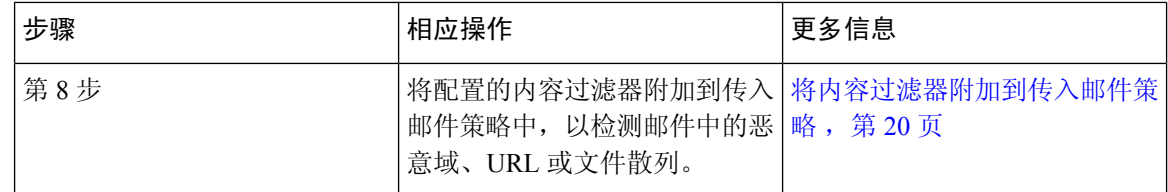

## <span id="page-3-0"></span>获取外部威胁源功能密钥

### 使用经典许可模式管理邮件网关

如果您是使用经典许可模式的现有用户,并且您没有外部威胁源功能密钥,请按照指定的步骤与思 科全球许可运营 (GLO) 团队联系以获取功能密钥:

### 过程

- 步骤 **1** 向 GLO 团队(licensing@cisco.com)发送一封电子邮件,其邮件主题为"Request for External Threat Feeds Feature Key"。
- 步骤 **2** 在邮件中提供您的产品授权密钥 (PAK) 文件和采购订单 (PO) 详细信息。

GLO 团队手动部署功能密钥,并向您发送一封包含许可证密钥的电子邮件,以便在邮件网关上安 装。

下一步做什么

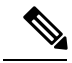

注释

- 如果您是使用硬件或虚拟邮件网关型号的现有用户,并且可以直接从思科服务器获取功能密钥 或软件许可证,则系统会自动为您提供外部威胁源功能密钥。
	- 如果您是使用虚拟邮件网关型号的现有用户,并且无法直接从思科服务器获取功能密钥或许可 证,请执行以下步骤以获取外部威胁源功能密钥:
		- **1.** 使用您的 LRP 用户账号凭证登录到许可证注册门户 (LRP)。
		- **2.** 选择"获取许可证"(Get License)。
		- **3.** 选择"迁移"(Migration)。
		- **4.** 选择"安全产品"(Security Products)
		- **5.** 选择"邮件安全 (ESA)"(Email Security (ESA))
		- **6.** 输入 VLN 编号并生成许可证文件。

生成的许可证文件包含ETF功能。您需要在邮件网关中安装新的许可证文件,才能使用ETF 功能。

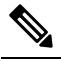

注 如果您无法登录自己的 LRP 帐户, 请联系 GLO 团队 (licensing@cisco.com) 以生成许可证文件。 释

#### 使用智能软件许可模式来管理邮件网关

如果您是在邮件网关上使用智能许可模式的现有或新用户,则系统会自动提供外部威胁源功能密钥。

## <span id="page-4-0"></span>在邮件网关中启用外部威胁源引擎

### 开始之前

请确保您具有有效的功能密钥,以便在邮件网关上使用 ETF 功能。

过程

步骤 **1** 单击安全服务 **(Security Services) >** 外部威胁源 **(External Threat Feeds)**。

- 步骤 **2** 单击启用 **(Enable)**。
- 步骤 **3** 滚动到许可协议页面底部,并单击接受 **(Accept)** 以接受该协议。

注释 如果您不接受许可协议,则不会在思科邮件安全网关上启用 ETF。

- 步骤 **4** 单击启用外部威胁源 **(Enable External Threat Feeds)**。
- 步骤 **5** (可选)选择是将自定义信头添加到由于ETF引擎查找失败而未被ETF引擎进行威胁扫描的所有邮 件。
- 步骤 **6** 提交并确认更改。

### 下一步做什么

配置 ETF 源。请参[阅配置外部威胁源来源](#page-5-0), 第6页。

## <span id="page-5-0"></span>配置外部威胁源来源

ETF 源用于下载有关 TAXII 服务器上可用的威胁集合的信息。您需要配置 ETF 来源, 以允许邮件网 关从 TAXII 服务器获取 STIX 格式的威胁源。

注释 您可以在邮件网关上配置最多 8 个 ETF 源。

您可以使用由"轮询路径"和"集合名称"组成的轮询服务来配置 ETF 源。

#### 开始之前

- 请确保您已在邮件网关上启用 ETF 功能。
- 请确保在防火墙上打开端口 80 HTTP 和 443 HTTPS, 以允许网关使用外部威胁源。有关详细信 息,请参[阅防火墙资讯](b_ESA_Admin_Guide_14-0_appendix4.pdf#nameddest=unique_79)。

- 步骤 **1** 单击邮件策略 **(Mail Policies) >** 外部威胁源管理器 **(External Threat Feeds Manager)**。
- 步骤 **2** 单击添加源 **(Add Source)**。
- 步骤 **3** 输入下表中描述的所需参数,以配置 ETF 源。

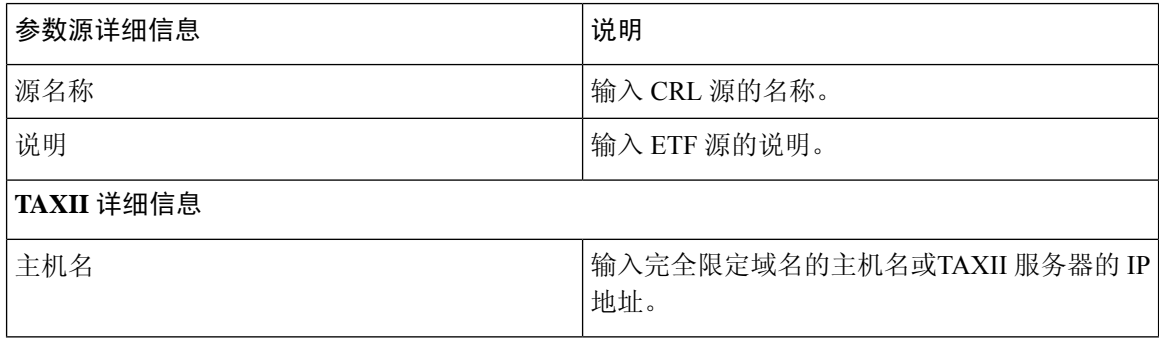

 $\overline{\phantom{a}}$ 

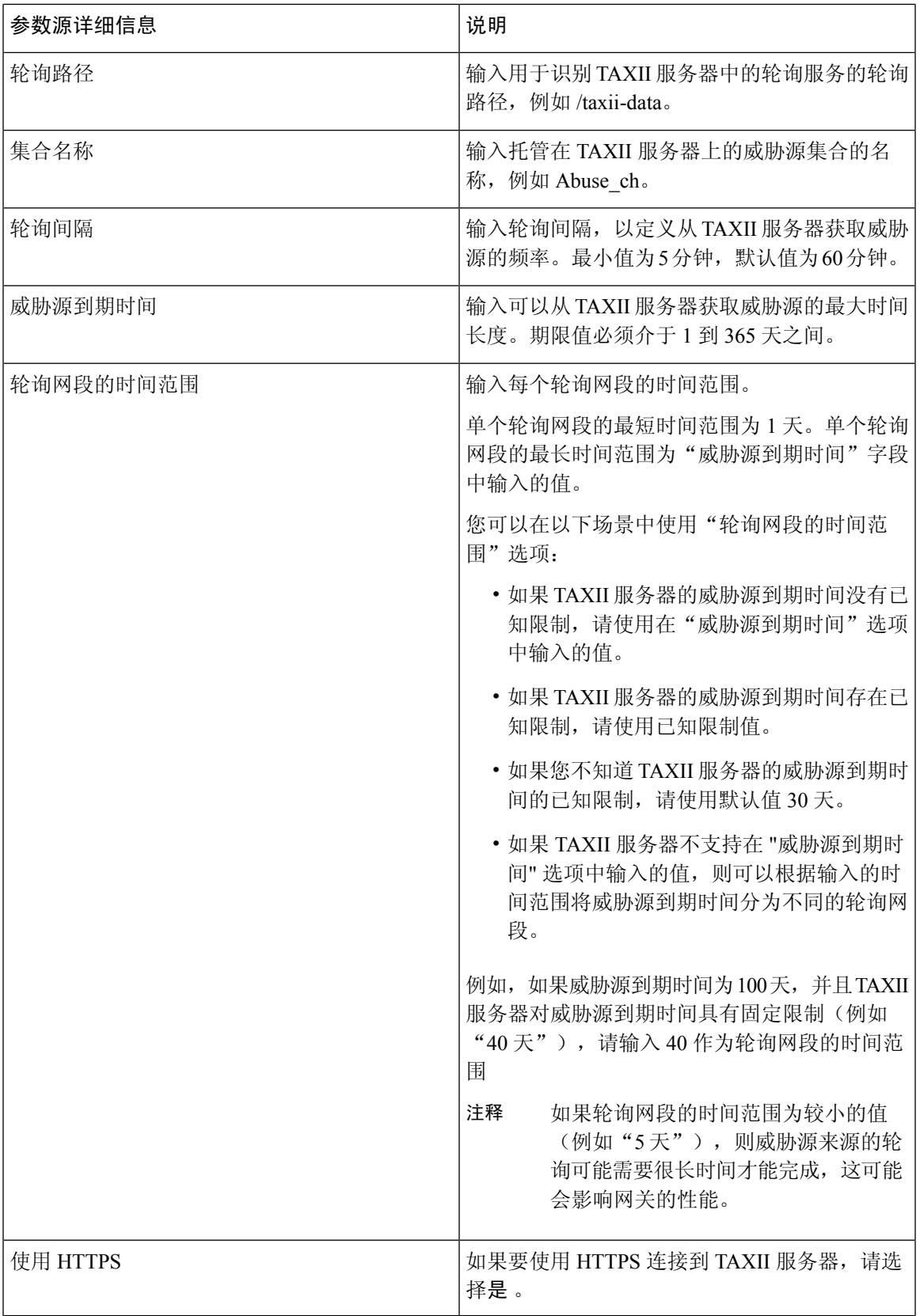

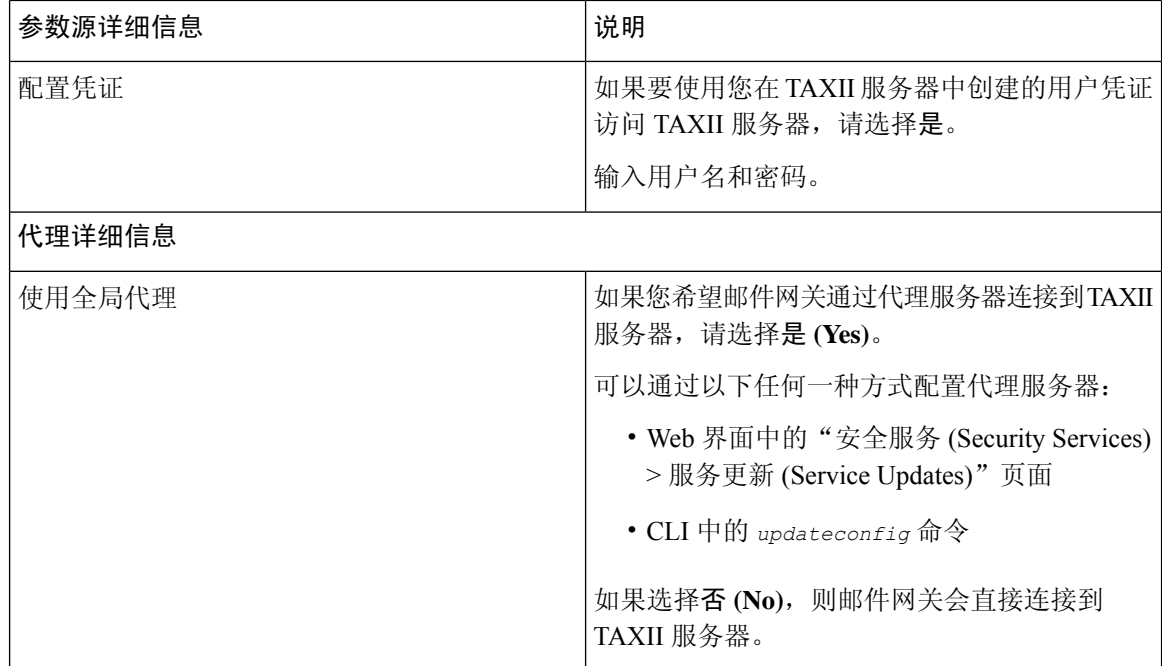

步骤 **4** 提交并确认更改。

配置 ETF 源后,邮件网关开始从 TAXII 源获取威胁源。

### 下一步做什么

- 您还可以在 CLI 中使用 **threatfeedsconfig > sourceconfig** 子命令配置 ETF 源。
- (可选)单击"邮件策略 (Mail Policies) > 外部威胁源管理器 (External Threat Feeds Manager)" 页面中的暂停轮询 (Suspend Polling) ( <sup>11</sup>) 图标, 为已配置的 ETF 源暂停轮询服务。
- (可选)单击"邮件策略 (Mail Policies) > 外部威胁源管理器 (External Threat Feeds Manager)" 页面中的恢复轮询 **(Resume Polling)** ( ) 图标,为已配置的 ETF 源恢复轮询服务。
- (可选)单击"邮件策略 (Mail Policies) > 外部威胁源管理器 (External Threat Feeds Manager)" 页面中的立即轮询,以立即从上一次成功轮询间隔中获取威胁源。
- 请参[阅处理包含威胁的邮件](#page-11-0), 第12页。

# <span id="page-7-0"></span>配置 **SecureX** 威胁响应源来源

SecureX 威胁响应源来源用于下载有关 SecureX 威胁响应门户上可用威胁集合的信息。您需要配置 SecureX 威胁响应源来源,以允许邮件网关从 SecureX 威胁响应门户获取威胁源。

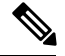

注释 您可以在邮件网关上配置最多 8 个 SecureX 威胁响应源来源。

### 开始之前

确保您已满足下列前提条件:

- 已在邮件网关上启用 ETF 引擎。
- 已打开防火墙上的端口 80 HTTP 和 443 HTTPS, 以允许网关使用 SecureX 威胁响应源。有关 详细信息,请参阅 [防火墙资讯](b_ESA_Admin_Guide_14-0_appendix4.pdf#nameddest=unique_79)。
- 在思科SecureX中创建了一个具有管理员访问权限的用户账号。要创建新用户账号,请使用[URL](https://securex.us.security.cisco.com/login) <https://securex.us.security.cisco.com/login>转至思科 SecureX 登录 (Cisco SecureX login)页面,然后 在登录页面中单击创建 **SecureX** 登录帐户 **(Create a SecureX Sign-on Account)**。如果您无法创 建新用户账号,请联系思科 TAC 寻求帮助。
- 在SecureX威胁响应门户中创建了源URL。有关详细信息,请参阅SecureX威胁响应帮助页面:
	- <https://visibility.amp.cisco.com/help/create-feed-url> [适用于美洲用户]
	- <https://visibility.eu.amp.cisco.com/help/create-feed-url> [适用于欧盟 (EU) 用户]
	- <https://visibility.apjc.amp.cisco.com/help/create-feed-url> [适用于亚太、日本和中国用户]
- 查看并复制了在系统的 SecureX 威胁响应门户中创建的源 URL 的详细信息。有关详细信息,请 参阅 SecureX 威胁响应帮助页面:
	- <https://visibility.amp.cisco.com/help/intelligence-view-feeds> [适用于美洲用户]
	- <https://visibility.eu.amp.cisco.com/help/intelligence-view-feeds> [适用于欧盟 (EU) 用户]
	- <https://visibility.apjc.amp.cisco.com/help/intelligence-view-feeds> [适用于亚太、日本和中国用 户]

#### 过程

步骤 **1** 单击邮件策略 **(Mail Policies) >** 外部威胁源管理器 **(External Threat Feeds Manager)**。

- 步骤 **2** 单击添加源 **(Add Source)**。
- 步骤 **3** 输入下表中描述的所需参数,以配置 SecureX 威胁响应源来源。

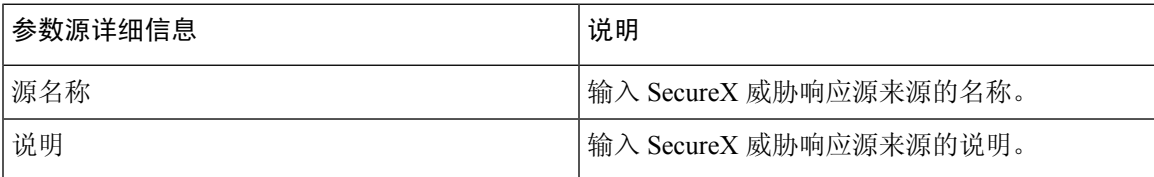

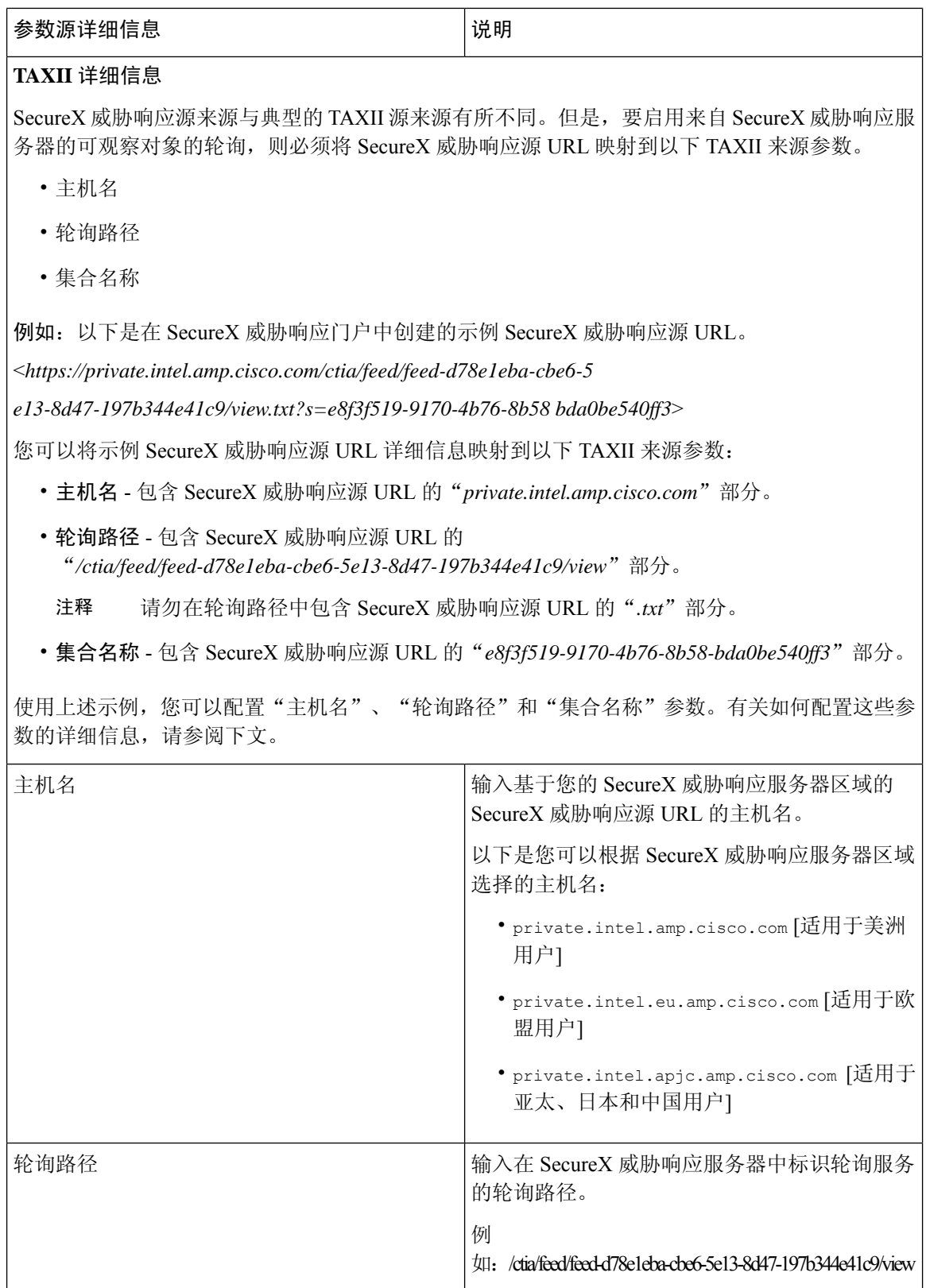

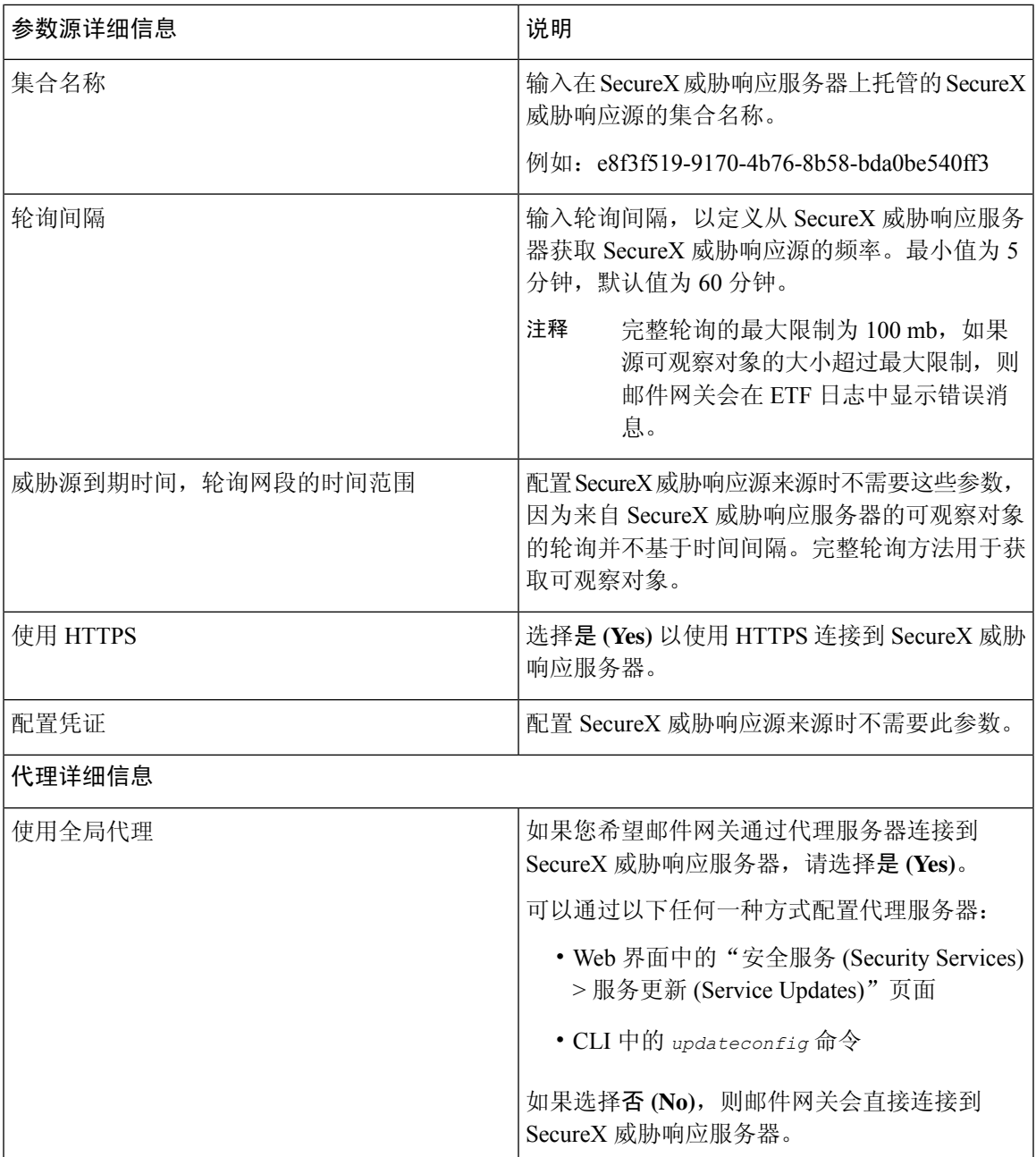

步骤 **4** 提交并确认更改。

配置 SecureX 威胁响应源来源后,邮件网关会开始从 SecureX 威胁响应来源获取威胁源。

下一步做什么

• 您还可以在 CLI 中使用 **threatfeedsconfig > sourceconfig** 子命令配置 SecureX 威胁响应源来 源。

- (可选)单击"邮件策略 (Mail Policies) > 外部威胁源管理器 (External Threat Feeds Manager)" 页面中的暂停轮询 (Suspend Polling) ( <sup>■</sup> ) 图标, 为已配置的 SecureX 威胁响应源来源暂停轮询 服务。
- (可选)单击"邮件策略 (Mail Policies) > 外部威胁源管理器 (External Threat Feeds Manager)" 页面中的恢复轮询 (Resume Polling) ( <u>2)</u> )图标, 为已配置的 SecureX 威胁响应源来源恢复轮询 服务。
- (可选)单击"邮件策略 (Mail Policies) > 外部威胁源管理器 (External Threat Feeds Manager)" 页面中的立即轮询 **(Poll Now)**,以立即从上一次成功轮询间隔中获取 SecureX 威胁响应源。
- 请参[阅处理包含威胁的邮件](#page-11-0), 第12页。

## <span id="page-11-0"></span>处理包含威胁的邮件

您可以使用以下方式处理邮件网关中包含威胁的邮件:

- HAT
- 内容或邮件过滤器

### 相关主题

- [配置发件人组以处理包含威胁的邮件](#page-11-1), 第12页。
- [配置用于处理包含威胁的邮件的内容或邮件过滤器](#page-12-0), 第13页。

## <span id="page-11-1"></span>配置发件人组以处理包含威胁的邮件

您可以将现有发件人组配置为使用从 ETF 引擎获取的判定来处理源自恶意 IP 的邮件。

- 步骤 **1** 转到邮件策略 **(Mail Policies) > HAT** 概述 **(HAT Overview)** 页面。
- 步骤 **2** 单击要配置以处理包含威胁的邮件的现有发件人组。
- 步骤 **3** 单击编辑设置 **(Edit Settings)**。
- 步骤 **4** 选择所需的 ETF 源以过滤恶意 IP 地址。
- 步骤 **5** (可选)单击添加行 **(Add Row)** 添加另一个 ETF 源。
- 步骤 **6** 提交并确认更改。

## <span id="page-12-0"></span>配置用于处理包含威胁的邮件的内容或邮件过滤器

您可以配置以下一个或多个内容或邮件过滤器,以根据从 ETF 引擎获取的判定对包含威胁的邮件采 取适当的操作:

- URL 信誉 用于检测被 ETF 引擎归类为恶意的 URL。
- 域信誉 用于检测被 ETF 引擎归类为恶意的域。
- 附件(按文件信息) 用于检测被 ETF 引擎根据文件散列归类为恶意的文件。

### 相关主题

- [使用内容过滤器检测邮件中的恶意域](#page-12-1), 第13页。
- [使用邮件过滤器检测邮件中的恶意域](#page-13-0),第14页
- [使用内容过滤器检测邮件中的恶意](#page-14-0) URL, 第 15 页
- [使用邮件过滤器检测邮件中的恶意域](#page-15-0), 第 16 页
- [使用内容过滤器检测邮件附件中的恶意文件](#page-17-0), 第18页。
- [使用邮件过滤器检测邮件附件中的恶意文件。](b_ESA_Admin_Guide_14-0_chapter9.pdf#nameddest=unique_455)

### <span id="page-12-1"></span>使用内容过滤器检测邮件中的恶意域

使用"域信誉"内容过滤器可检测 ETF 引擎在邮件中归类为恶意的域,并对此类邮件执行相应的操 作。

### 开始之前

- 可选)创建仅包含域的地址列表。要创建一个,请转到 Web 界面中的邮件策略 **(Mail Policies) >** 地址列表 **(Address Lists)** 页面或 CLI 中的 addresslistconfig 命令。有关详细信息,请参[阅邮](b_ESA_Admin_Guide_14-0_chapter10.pdf#nameddest=unique_495) [件策略。](b_ESA_Admin_Guide_14-0_chapter10.pdf#nameddest=unique_495)
- (可选) [创建域例外列表。](#page-13-1)有关详细信息, 请参阅创建域例外列表。

- 步骤 **1** 转到邮件策略 **(Mail Policies) >** 传入内容过滤器 **(Incoming Content Filters)**。
- 步骤 **2** 单击添加过滤器 **(Add Filter)**。
- 步骤 **3** 输入内容过滤器的名称和描述。
- 步骤 **4** 单击添加条件 **(Add Condition)**。
- 步骤 **5** 单击域信誉 **(Domain Reputation)**。
- 步骤 **6** 选择外部威胁源 **(External Threat Feeds)**。
- 步骤 **7** 选择要在邮件的信头中检测恶意域的 ETF 源。
- 步骤 **8** 选择所需的信头以检查域的信誉。
- 步骤 **9** (可选)选择您不希望邮件网关为此内容过滤器检测威胁的已列入允许列表的域列表。
- 步骤 **10** 单击确定 **(OK)**。
- 步骤 **11** 单击添加操作,配置要对包含恶意域的邮件执行的相应操作。
- 步骤 **12** 提交并确认更改。

### <span id="page-13-1"></span>创建域例外列表

域例外列表由仅包含域的地址列表组成。如果您希望邮件网关跳过所有已配置的域信誉内容或邮件 过滤器的域检查,则可以使用域例外列表。

### 过程

- 步骤 **1** 转到安全服务 **(Security Services) >** 域信誉 **(Domain Reputation)**。
- 步骤 **2** 单击域例外列表下的编辑设置 **(Edit Settings)**。
- 步骤 **3** 选择仅包含域的所需地址列表。
- 步骤 **4** 提交并确认更改。

### 下一步做什么

您还可以在 CLI 中使用 domainrepconfig 命令创建域例外列表。有关详细信息,请参阅《适用于思科 邮件安全设备的 AsyncOS 12.0 的 CLI 参考指南》。

## <span id="page-13-0"></span>使用邮件过滤器检测邮件中的恶意域

例如,使用以下邮件过滤器规则语法来检测使用 ETF 引擎的邮件中的恶意域,并对此类邮件执行适 当的操作。

### 语法:

```
quarantine_msg_based_on_ETF: if (domain-external-threat-feeds (['etf source1'],
 ['mail-from', 'from'], <'domain exception list'>)) { quarantine("Policy"); }
```
### 位置

- 'domain-external-threat-feeds' 是域信誉邮件过滤器规则。
- 'etf source1' 是用于在邮件的信头中检测恶意域的 ETF 源。
- 'mail-from','from' 是用于检查域信誉的所需信头。
- 'domain\_exception\_list' 是域例外列表的名称。如果不存在域例外列表, 它将显示为 ""。

### 示例

在以下示例中,如果 ETF 引擎检测到 'Errors To:' 自定义信头中的域为恶意域,则该邮件将 被隔离。

```
Quaranting_Messages_with_Malicious_Domains: if domain-external-threat-feeds
(['threat feed source'], ['Errors-To'], "")) {quarantine("Policy");}
```
### <span id="page-14-0"></span>使用内容过滤器检测邮件中的恶意 **URL**

使用"URL 信誉"内容过滤器可检测被 ETF 引擎归类为恶意的邮件中的 URL,并对此类邮件执行 适当的操作。

您可以通过以下任何一种方式配置 ETF 的"URL 信誉"内容过滤器:

- 请将"URL 信誉"条件与任何适当的操作结合使用。
- 将"URL 信誉"操作与任何或不条件结合使用。
- 将"URL 信誉"条件和操作结合使用。

以下过程用于使用"URL 信誉"条件和操作检测恶意 URL:

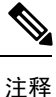

• 如果您只想将"URL 信誉"条件与任何适当的操作结合使用, 请勿执行该过程的步骤 11-20。

• 如果您只想将"URL 信誉"操作与任何条件结合使用或不与任何条件结合使用,请勿执行该过 程的步骤 4-10。

### 开始之前

- 确保您已在邮件网关上启用 URL 过滤。要启用 URL 过滤,请转到 Web 界面中的安全服务 *(Security Services) > URL* 过滤 *(URL Filtering)* 页面。有关详细信息,请参[阅防御恶意或不需要的](b_ESA_Admin_Guide_14-0_chapter21.pdf#nameddest=unique_390) [URL](b_ESA_Admin_Guide_14-0_chapter21.pdf#nameddest=unique_390)。
- 确保您已在邮件网关上启用爆发过滤器。要启用病毒爆发过滤器,请转到 Web 界面中的安全服 务 *(Security Services) >* 病毒爆发过滤器 *(Outbreak Filters)*页面。有关详细信息,请参[阅病毒爆发](b_ESA_Admin_Guide_14-0_chapter20.pdf#nameddest=unique_55) [过滤器。](b_ESA_Admin_Guide_14-0_chapter20.pdf#nameddest=unique_55)
- 确保您已在邮件网关上启用反垃圾邮件引擎。要启用反垃圾邮件引擎,请转到 Web 界面中的安 全服务 (Security Services) > 反垃圾邮件 (Anti-Spam)页面。有关详细信息,请参阅[管理垃圾邮件](b_ESA_Admin_Guide_14-0_chapter19.pdf#nameddest=unique_15) [和灰色邮件。](b_ESA_Admin_Guide_14-0_chapter19.pdf#nameddest=unique_15)
- (可选)创建 URL 列表。要创建一个,请转到 Web 界面中的邮件策略 *(Mail Policies) > URL* 列 表 *(URL Lists*) 页面。有关详细信息, 请参阅[防御恶意或不需要的](b_ESA_Admin_Guide_14-0_chapter21.pdf#nameddest=unique_390) URL。

#### 过程

- 步骤 **1** 转到邮件策略 **(Mail Policies) >** 传入内容过滤器 **(Incoming Content Filters)**。
- 步骤 **2** 单击添加过滤器 **(Add Filter)**。
- 步骤 **3** 输入内容过滤器的名称和描述。
- 步骤 **4** 单击添加条件 **(Add Condition)**。
- 步骤 **5** 单击 **URL** 信誉 **(URL Reputation)**。
- 步骤 **6** 选择外部威胁源 **(External Threat Feeds)**。
- 步骤 **7** 选择要检测恶意 URL 的 ETF 源。
- 步骤 **8** (可选)选择您不希望邮件网关检测威胁的已列入允许列表的 URL 列表。
- 步骤 **9** 选择所需的检查 **URL** 选项,以检测"邮件正文和主题"和/或"邮件附件"中的恶意 URL。
- 步骤 **10** 单击确定 **(OK)**。
- 步骤 **11** 单击添加操作 **(Add Action)**。
- 步骤 **12** 单击 **URL** 信誉 **(URL Reputation)**。
- 步骤 **13** 选择外部威胁源 **(External Threat Feeds)**。
- 步骤 **14** 请确保选择您在条件中所选(第7步)的相同 ETF 源。
- 步骤 **15** (可选)选择您在第 8 步中所选的已列入允许列表的相同 URL 列表。
- 步骤 **16** 选择所需的检查 **URL** 选项 ,以检测"邮件正文和主题"和/或"邮件附件"中的恶意 URL
- 步骤 **17** 在邮件正文、主题和/或邮件附件中,选择要在 URL 上执行的所需操作。
	- 注释 在第 16 步中, 如果您将"检查 URL"选项选择为"附件", 则只能删除该邮件的附件。
- 步骤 **18** 选择是否要对所有邮件或未签名的邮件执行操作。
- 步骤 **19** 单击确定 **(OK)**。
- 步骤 **20** 提交并确认更改。
	- 如果您在邮件网关上为基于 Web 信誉得分 (WBRS) 和 ETF 配置了"URL 信誉"内容过滤 器,建议将 WBRS URL 信誉内容过滤器的顺序设置为高于 ETF URL 信誉过滤器的顺序, 以提高邮件网关的性能。 注释

## <span id="page-15-0"></span>使用邮件过滤器检测邮件中的恶意域

例如, 使用"URL 信誉"邮件过滤器规则语法来检测使用 ETF 引擎的邮件中的恶意 URL, 并去除 该 URL。

#### 语法:

```
defang url in message: if (url-external-threat-feeds (['etf sourcel'],
<'URL_allowedlist'>,
\langle' message attachments'> , \langle' message body subject' > ,))
```

```
{ url-etf-defang(['etf-sourcel'], "", 0); } <' URL allowedlist' > ,
<'Preserve_signed'>)}
```
位置

- 'url-external-threat-feeds' 是 URL 信誉规则。
- 'etf\_source1' 是用于检测邮件或邮件附件中的恶意 URL 的 ETF 源。
- "URL allowedlist"是 URL 允许列表的名称。如果 URL 允许列表不存在, 则显示为""。
- 'message\_attachments' 用于检查邮件附件中是否存在恶意 URL。值 "1" 用于检测邮件附件中 的恶意 URL。
- 'message\_body\_subject' 用于检查邮件正文和主题中是否存在恶意 URL。值"1"用于检测邮 件正文和主题中的恶意 URL。

注 值"1,1"用于检测邮件正文、主题和邮件附件中的恶意URL。 释

• 'url-etf-defang' 是您可以对包含恶意 URL 的邮件执行的操作之一。

以下示例是您可以在包含恶意 URL 的邮件上应用的基于 ETF 的操作:

- url-etf-strip(['etf\_source1'], "None", 1)
- url-etf-defang-strip(['etf\_source1'], "None", 1, "Attachment removed")
- url-etf-defang-strip(['etf\_source1'], "None", 1)
- url-etf-proxy-redirect(['etf\_source1'], "None", 1)
- url-etf-proxy-重定向条([' etf\_source1 '], "None", 1)
- url-etf-proxy-redirect-strip(['etf\_source1'], "None", 1, " Attachment removed")
- url-etf-replace(['etf\_source1'], "", "None", 1)
- url-etf-replace(['etf\_source1'], "URL removed", "None", 1)
- url-etf-replace-strip(['etf\_source1'], "URL removed ", "None", 1)
- url-etf-replace-strip(['etf\_source1'], "URL removed\*", "None", 1, "Attachment removed")
- "Preserve signed"由 "1" 或 "0" 表示。"1" 表示此操作仅适用于未签名邮件, "0" 表示此操作适 用于所有邮件。

在以下示例中,如果邮件附件中的 URL 被 ETF 引擎检测为恶意,则该附件将被删除。 Strip\_Malicious\_URLs: if (true) {url-etf-strip(['threat feed source'], "", 0);}

### <span id="page-17-0"></span>使用内容过滤器检测邮件附件中的恶意文件

使用"附件文件信息"内容过滤器可检测被 ETF 引擎归类为恶意的邮件附件中的文件,并对此类邮 件执行相应的操作。

 $\label{eq:1} \bigotimes_{\mathbb{Z}}\mathbb{Z}_{\mathbb{Z}}$ 

注释 ETF 引擎根据文件的文件散列执行查找。

您可以通过以下任何一种方式配置 ETF 的"附件文件信息"内容过滤器:

- 将"附件文件信息"条件与任何适当的操作结合使用。
- 将"按文件信息删除附件"(Strip Attachment by File Info) 操作与任何条件结合使用, 或不与任 何条件结合使用。
- 使用"附件文件信息"(Attachment File Info) 条件和"按文件信息删除附件"(Strip Attachment by File Info) 操作。

以下程序用于使用 "按文件信息附件"(Attachment by File Info) 条件和 "按文件信息删除附件"(Strip Attachment by File Info) 操作来检测邮件附件中的恶意文件:

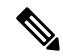

注释

• 如果您只想将"附件文件信息"条件用于任何相应的操作,请勿执行该过程的步骤 10-15。

• 如果您只想将"按文件信息删除附件"(Strip Attachment by File Info)操作与任何条件结合使用, 或不与任何条件结合使用,请勿执行该过程的步骤 4-9。

### 开始之前

可选创建文件散列例外列表。要创建一个,请转到 Web 界面中的 "邮件策略 (Mail Policies) > 文件散 列列表 (File Hash Lists)" 页面。有关详细信息,请参阅[创建文件散列列表](#page-18-0),第 19 页。

- 步骤 **1** 转到邮件策略 **(Mail Policies) >** 传入内容过滤器 **(Incoming Content Filters)**。
- 步骤 **2** 单击添加过滤器 **(Add Filter)**。
- 步骤 **3** 输入内容过滤器的名称和描述。
- 步骤 **4** 单击添加条件 **(Add Condition)**。
- 步骤 **5** 单击附件文件信息 **(Attachment File Info)**。
- 步骤 **6** 选择外部威胁源 **(External Threat Feeds)**。
- 步骤 **7** 选择要使用文件散列检测恶意文件的 ETF 源。
- 步骤8 (可选)选择您不希望邮件网关检测威胁的文件散列列表。
- 步骤 **9** 单击确定 **(OK)**。
- 步骤 **10** 单击添加操作 **(Add Action)**。
- 步骤 **11** 单击按文件信息删除附件 **(Strip Attachment by File Info)**。
- 步骤 **12** 选择外部威胁源 **(External Threat Feeds)**。
- 步骤 **13** 请确保选择您在条件中所选(第7步)的相同 ETF 源。
- 步骤14 (可选)选择您在第 8 步中所选的相同文件散列列表。
- 步骤 **15** 提交并确认更改。

### <span id="page-18-0"></span>创建文件散列列表

过程

- 步骤 **1** 转到邮件策略 **(Mail Policies) >** 文件散列列表 **(File Hash Lists)**。
- 步骤 **2** 单击添加文件散列列表 **(Add File Hash List)**。
- 步骤 **3** 检查所需的文件散列类型:"SHA256"或"MD5"或以上全部。
- 步骤 **4** 以逗号分隔或在新行中输入文件散列(在第 3 步中已选择)。
- 步骤 **5** 提交并确认更改。

### 使用邮件过滤器检测邮件附件中的恶意文件

例如,使用以下邮件过滤器规则语法检测被 ETF 引擎归类为恶意的邮件附件中的文件,并对此类邮 件执行适当的操作。

### 语法:

```
Strip_malicious_files: if (file-hash-etf-rule (['etf_source1'], <'file_hash_exception_list'>))
```

```
{ file-hash-etf-strip-attachment-action (['etf_source1'], <'file_hash_exception_list>,
"file stripped from message attachment"); }
```
### 其中:

- 'file-hash-etf-rule' 是附件文件信息邮件过滤器规则
- 'etf\_source1' 是用于根据文件散列检测邮件中的恶意文件的 ETF 源。
- 'file hash exception list' 是文件散列例外列表的名称。如果不存在文件散列例外列表, 它 将显示为 ""。
- 'file-hash-etf-strip-attachment-action' 是要应用于包含恶意文件的邮件的操作名称。

在以下示例中,如果邮件包含 ETF 引擎检测为恶意的邮件附件,则该附件将被删除。

Strip Malicious Attachment: if (true) {file-hash-etf-strip-attachment-action (['threat\_feed\_source'], "", "Malicious message attachment has been stripped from the message."); }

## <span id="page-19-0"></span>将内容过滤器附加到传入邮件策略

您可以将配置的一个或多个内容过滤器附加到传入邮件策略中,以检测邮件中的恶意域、URL 或文 件散列。

过程

步骤 **1** 转到邮件策略 **(Mail Policies) >** 传入邮件策略 **(Incoming Mail Policies)**。

步骤 **2** 单击特定邮件策略的内容过滤器 **(Content Filters)** 下面的链接。

步骤 **3** 选择启用内容过滤器**(**自定义设置**) (Enable Content Filters [Customize Settings])**。

步骤 **4** 选择您创建的用于检测恶意域、URL 或文件散列值的内容过滤器。

步骤 **5** 提交并确认更改。

### 下一步做什么

将内容过滤器附加到传入邮件策略后,您的邮件网关开始根据从 ETF 引擎收到的判定对邮件采取操 作。

## <span id="page-19-2"></span><span id="page-19-1"></span>外部威胁源和群集

如果使用集中管理,则可以启用群集、组和计算机级别的 ETF 引擎和邮件策略。

## 监控外部威胁源引擎更新

如果已启用服务更新,则会从思科更新服务器检索 ETF 引擎更新。但在某些情况下(例如,已禁用 自动服务更新或自动服务更新不起作用),您可能需要手动检查 ETF 引擎更新。

您可以通过以下任一方式手动更新 ETF 引擎:

- 转到Web界面中的"安全服务**(SecurityServices) >**外部威胁源**(ExternalThreat Feeds)**"页面, 然后单击立即更新 **(Update Now)**。
- 在 CLI 中使用 threatfeedupdate 命令。

要了解现有 ETF 引擎的详细信息,请参阅 Web 界面中的 "安全服务 (Security Services) > 外部威胁源 (External Threat Feeds)" 页面中的""外部威胁源引擎更新" (External Threat Feeds Engine Updates) 部 分, 或在 CLI 中使用 threatfeedstatus 命令。

## <span id="page-20-0"></span>查看警报

下表包含 AsyncOS 生成的各种系统警报的列表,包括对警报和警报严重性的说明。

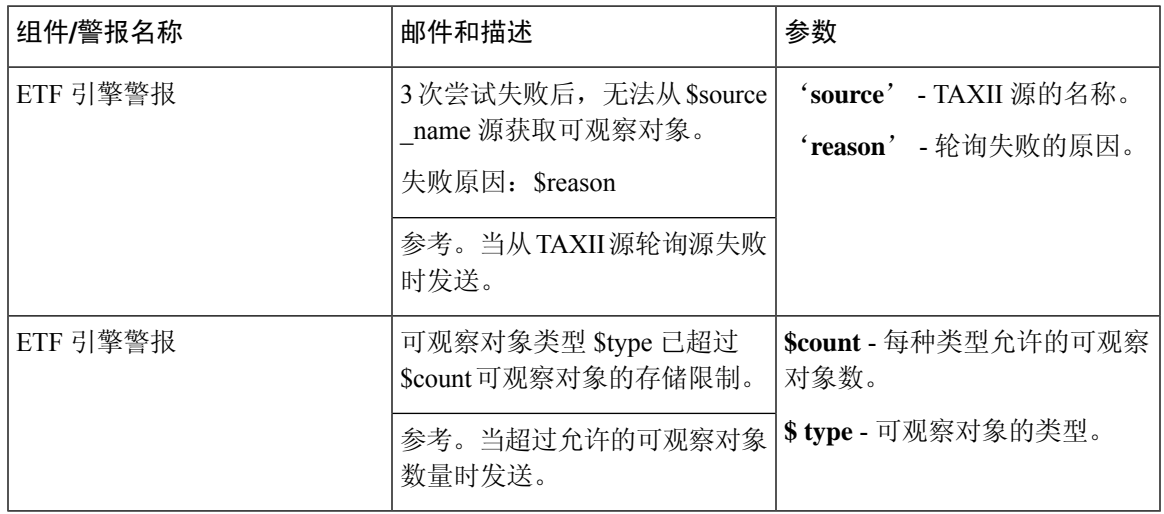

# <span id="page-20-1"></span>在邮件跟踪中显示威胁详细信息

您可以从所选 ETF 源中查看包含与所选 IOC 对应的威胁的邮件详细信息。

### 开始之前

- •请确保在邮件网关上启用邮件跟踪功能。要启用邮件跟踪 (Message Tracking), 请转到 Web 界面 中的安全服务 **(SecurityServices) >** 集中服务 **(CentralizedServices) >** 邮件跟踪 **(Message Tracking)** 页面。
- 用于检测邮件的内容或邮件过滤器可正常运行。

- 步骤 **1** 转到监控 **(Monitor) >** 邮件跟踪 **(Message Tracking)**。
- 步骤 **2** 单击高级 **(Advanced)**。
- 步骤 **3** 检查"邮件事件"(Message Event) 下的外部威胁源 **(External Threat Feeds)**。
- 步骤 **4** 选择所需的 IOC,以跟踪包含与所选 IOC 对应的威胁的邮件。
- 步骤 **5** (可选)选择所有外部威胁源来源 **(All External Threat Feed Sources)**,以根据在邮件网关中配置的 可用和已删除 ETF 源来查看包含威胁的邮件。
- 步骤 **6** (可选)选择当前外部威胁源来源 **(Current External Threat Feed Sources)**并选择所需的 ETF 源, 以根据在思科邮件安全网关中配置的可用 ETF 源来查看包含威胁的邮件。
- 步骤 7 (可选) 在"外部威胁源源"(External Threat Feed Sources) 字段中输入特定 ETF 源的名称, 以根据 此 ETF 源来查看包含威胁的邮件。
- 步骤 **8** 单击搜索 **(Search)**。